# **IlmuKomputer.Com** Heatlah limu dengan menuliskannya

# **Membuat Form Review di Open Journal Systems**

## **Happy Chandraleka**

*hchandraleka@gmail.com http://thecakrabirawa.wordpress.com*

#### *Lisensi Dokumen:*

*Copyright © 2003-2007 IlmuKomputer.Com Seluruh dokumen di IlmuKomputer.Com dapat digunakan, dimodifikasi dan disebarkan secara bebas untuk tujuan bukan komersial (nonprofit), dengan syarat tidak menghapus atau merubah atribut penulis dan pernyataan copyright yang disertakan dalam setiap dokumen. Tidak diperbolehkan melakukan penulisan ulang, kecuali mendapatkan ijin terlebih dahulu dari IlmuKomputer.Com.*

Salah satu kelengkapan dalam proses elektronik jurnal di Open Journal Systems adalah *review form*. Pada formulir ini nantinya seorang *reviewer* akan menuliskan saran, tanggapan atau penilaian atas naskah yang diperiksanya. Pada proses manual, *reviewer* akan memberikan catatan tersebut pada formulir review dalam bentuk lembar cetakan kertas (*hardcopy*), sedangkan pada Open Journal Systems formulir review ada dalam bentuk form elektronik yang menempel pada aplikasi Open Journal Systems (OJS).

#### **Membuat Review Form**

Berikut ini dijelaskan cara membuat *review form* pada OJS. Ikutilah langkah-langkah di bawah ini:

- 1. Jalankan browser dan arahkan pada jurnal elektronik yang Anda kelola. Dalam hal ini penulis mengarakan ke jurnal Buletin Penelitian Kesehatan yang beralamat di [http://ejournal.litbang.depkes.go.id/index.php/BPK.](http://ejournal.litbang.depkes.go.id/index.php/BPK)
- 2. Lakukan login sebagai manager.
- 3. Akan tampil halaman **Journal Management**.

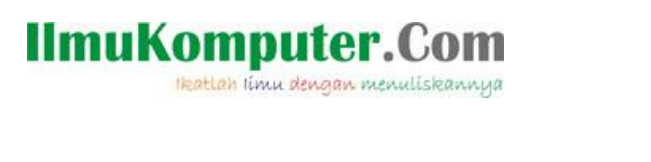

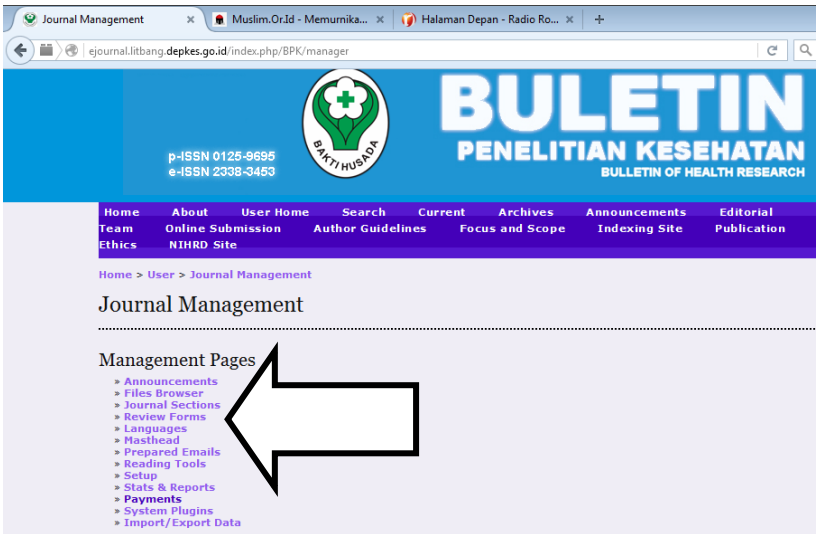

- 4. Klik pada menu **Review Forms**.
- 5. Akan tampil halaman **Review Forms**. Lanjutkan dengan mengklik **CREATE REVIEW FORM**.

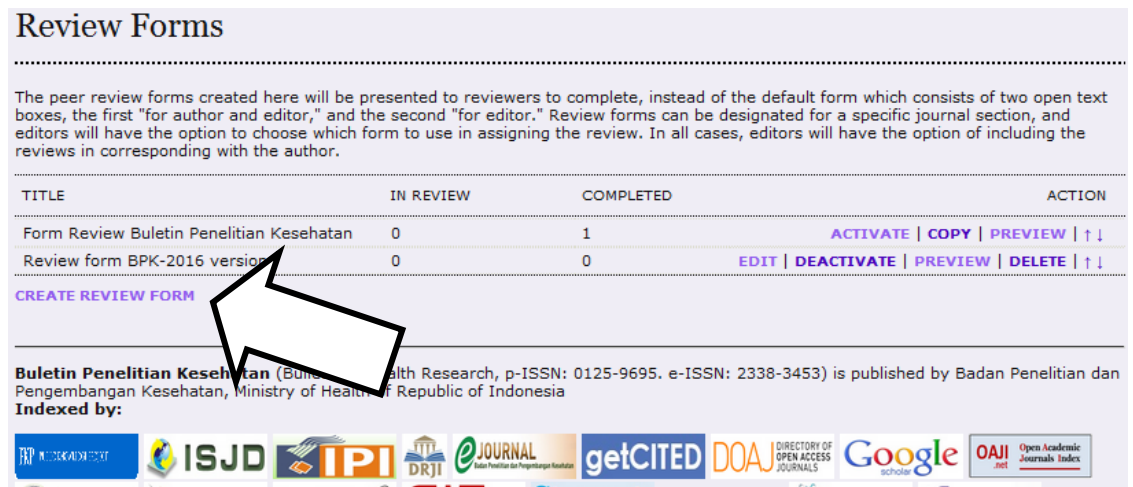

6. Akan tampil halaman **Create Review Form** seperti gambar di bawah ini. Pada bagian **Form Language** pilih bahasa yang akan digunakan. Di sini digunakan English. Pada bagian **Title** isilah nama dari *review form* yang dibuat. Pada bagian **Description and Instructions** berilah keterangan dari *review form* yang dibuat.

# **IlmuKomputer.Com**

Heatlah iimu dengan menuliskannya

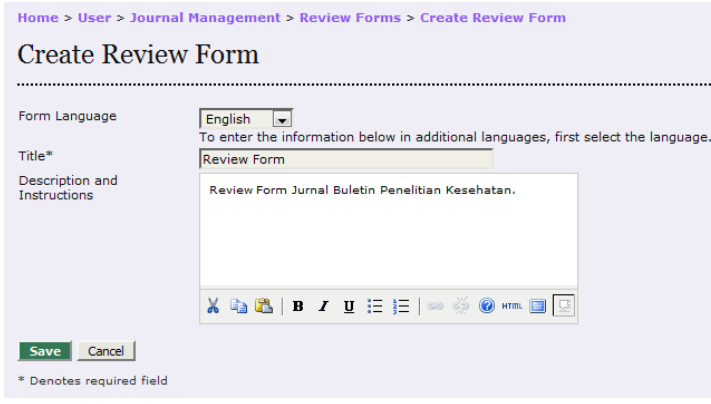

- 7. Klik tombol **Save** untuk menyimpannya.
- 8. Anda akan kembali ke halaman **Review Forms**.

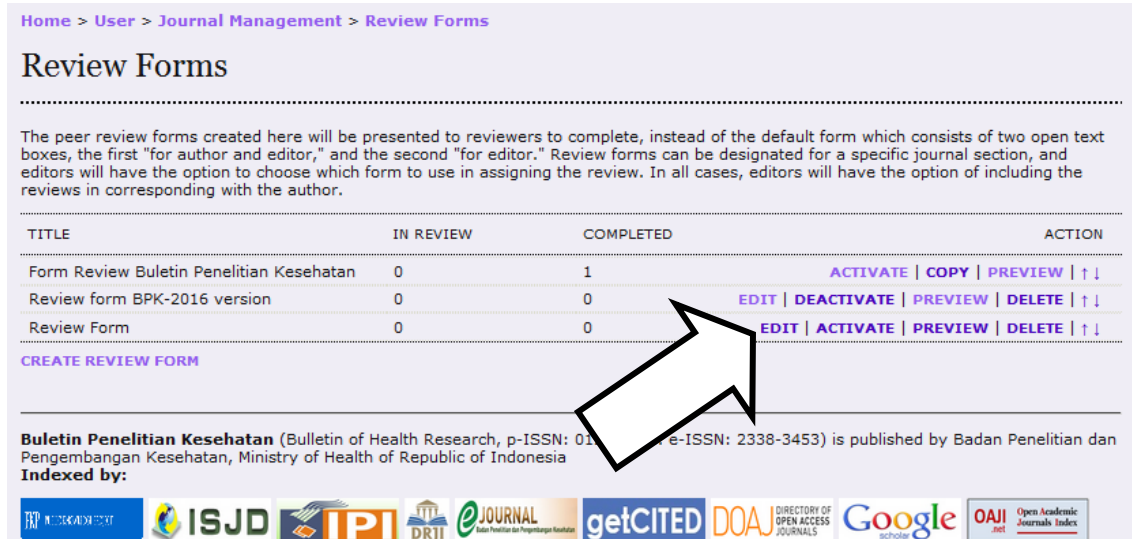

- 9. Pada title formulir review yang telah Anda buat, klik pada bagian **EDIT**.
- 10. Akan tampil halaman **Review Form**. Selanjutnya Anda perlu membuat item-item pada formulir review. Klik pada menu **FORM ITEMS**.

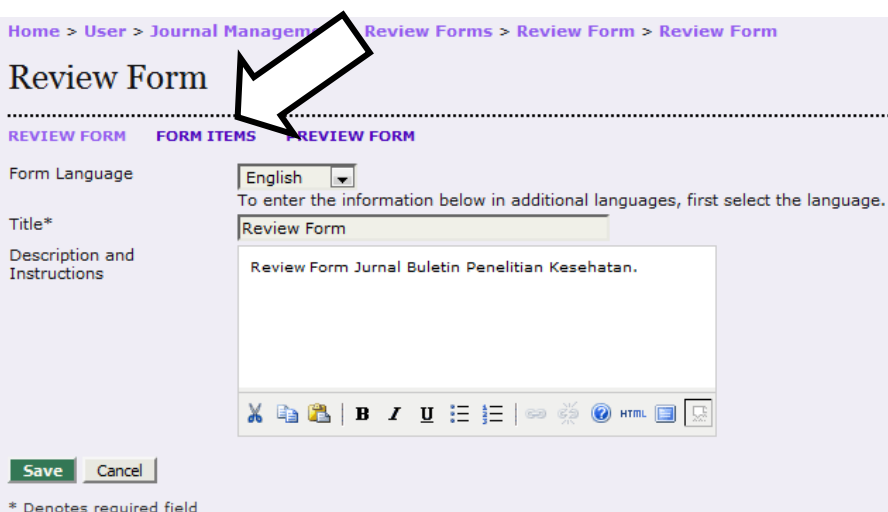

*Komunitas eLearning IlmuKomputer.Com Copyright © 2003-2007 IlmuKomputer.Com*

## **IlmuKomputer.Com** Heatlah limu dengan menuliskannya

11. Akan tampil halaman **Form Items**. Anda dapat memulai menambahkan item-item untuk formulir review. Untuk menambahkan satu item, klik pada tautan **CREATE NEW ITEM**.

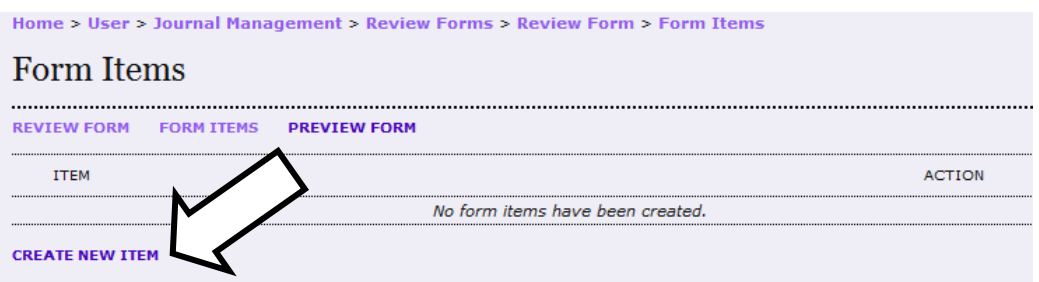

12. Lengkapi isian pada halaman **Create New Item** yang tampil. Pada bagian **Item**, isikan *Abstract*, karena kita mengharapkan nantinya reviewer memberikan masukan terkait abstrak yang sedang diperiksanya. Pada bagian **Item type** pilih opsi **Extended text box**, agar nantinya ditampilkan dalam bentuk kotak teks yang dapat diisi dengan beberapa baris kalimat. Kemudian, beri tanda cek pada opsi **Reviewers required to complete item**, dengan demikian item ini mengharuskan *reviewer* untuk memberikan masukkan, meski hanya komentar 'oke, sudah bagus'.

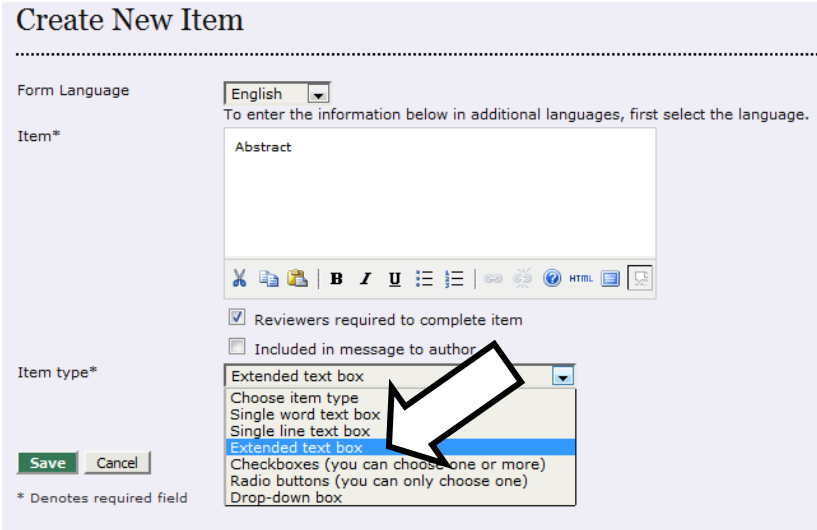

- 13. Klik tombol **Save**.
- 14. Akan tampil halaman **Form Items** dengan item *Abstract* yang telah dibuat.

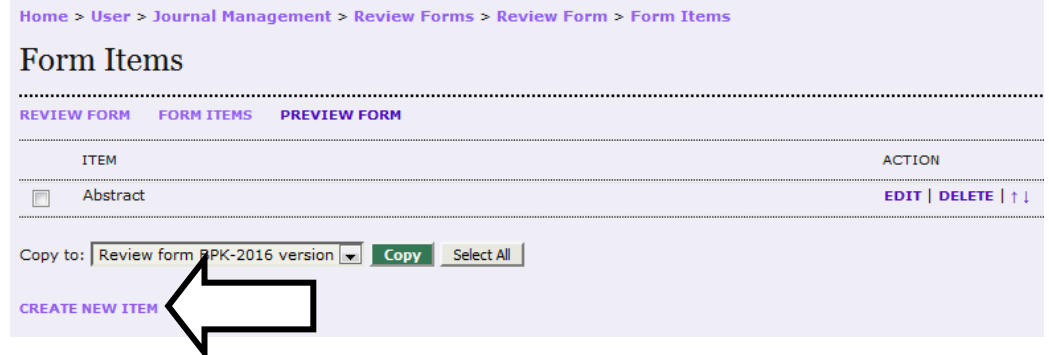

*Komunitas eLearning IlmuKomputer.Com Copyright © 2003-2007 IlmuKomputer.Com*

## **IlmuKomputer.Com** Heatlah linu dengan menuliskannya

15. Klik **CREATE NEW ITEM** untuk membuat item baru. Di bawah ini adalah tabel dari item-item yang dibuat penulis pada *review form* berikut tipe itemnya. Sesuaikan dengan kebutuhan internal Anda.

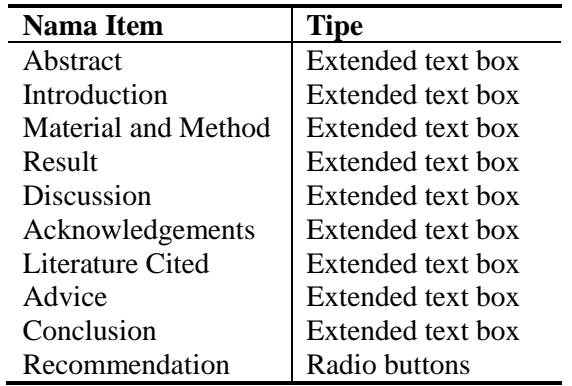

16. Berikut item-item yang telah dibuat.

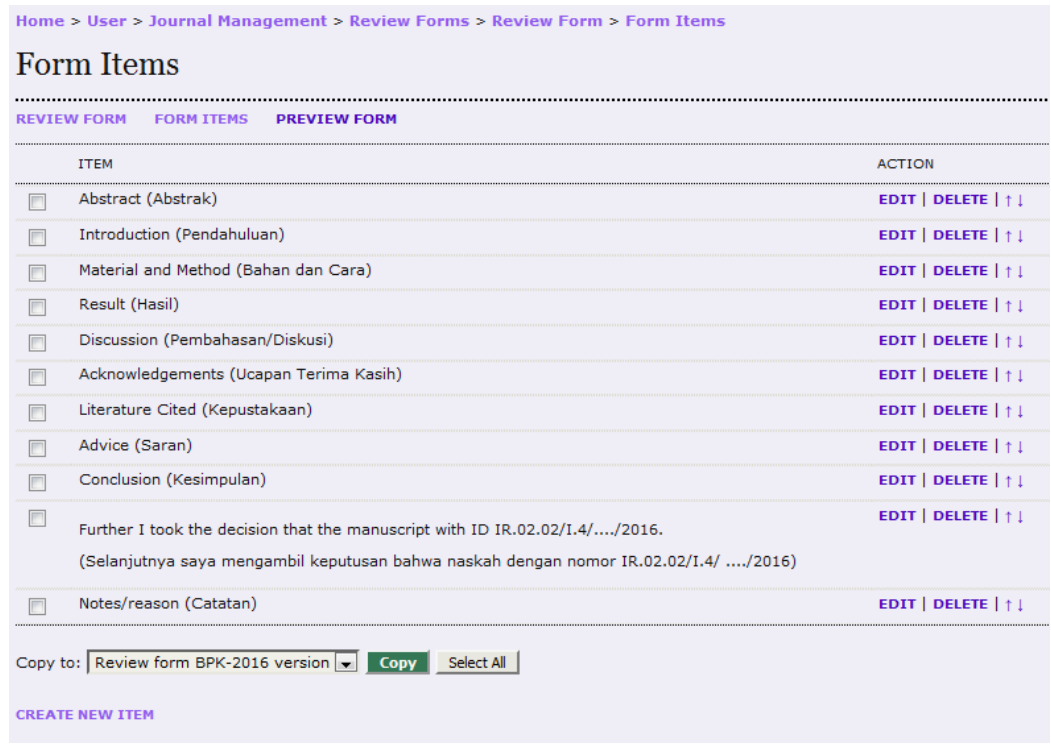

#### **Mengaktifkan dan Menggunakan Review Form yang Telah Dibuat**

Setelah membuat review form, Anda perlu mengaktifkannya agar dapat digunakan. Lakukan langkah-langkah di bawah ini:

17. Kembalilah ke halaman **Review Forms** yang memuat daftar formulir review yang Anda buat.

# **IlmuKomputer.Com**

Heatlah ilmu dengan menuliskannya

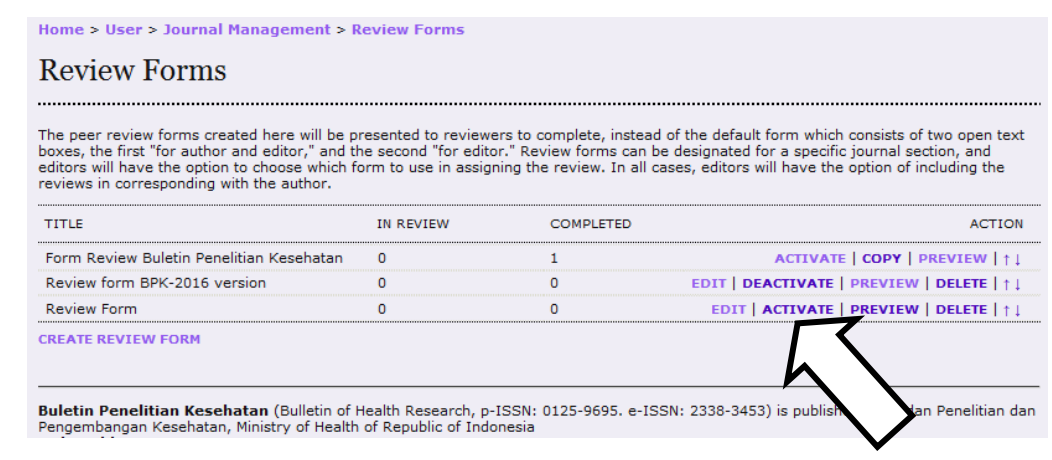

- 18. Formulir review yang telah dibuat belum bisa digunakan sampai Anda mengaktifkannya. klik tombol **ACTIVATE** pada formulir review yang telah Anda buat.
- 19. Klik tombol **PREVIEW** untuk melihat tampilan formulir review yang telah dibuat.

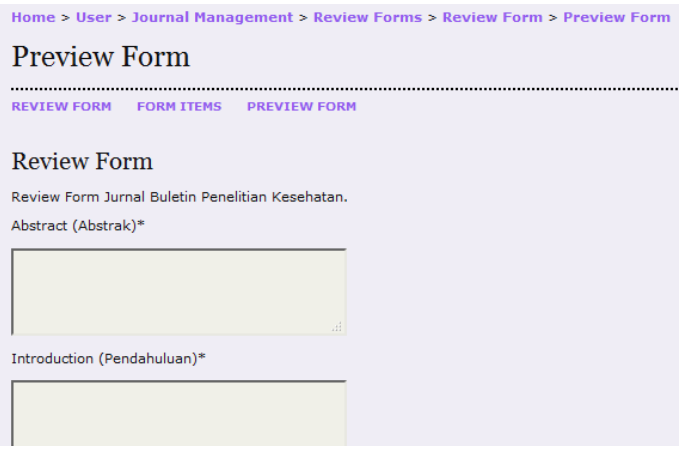

- 20. Untuk menguji coba formulir review tersebut, cobalah login sebagai editor di OJS. Kemudian tugaskan salah satu *reviewer*.
- 21. Akan tampil halaman **Review** dengan *reviewer* yang tampil dengan disertai menu **SELECT REVIEW FORM**.

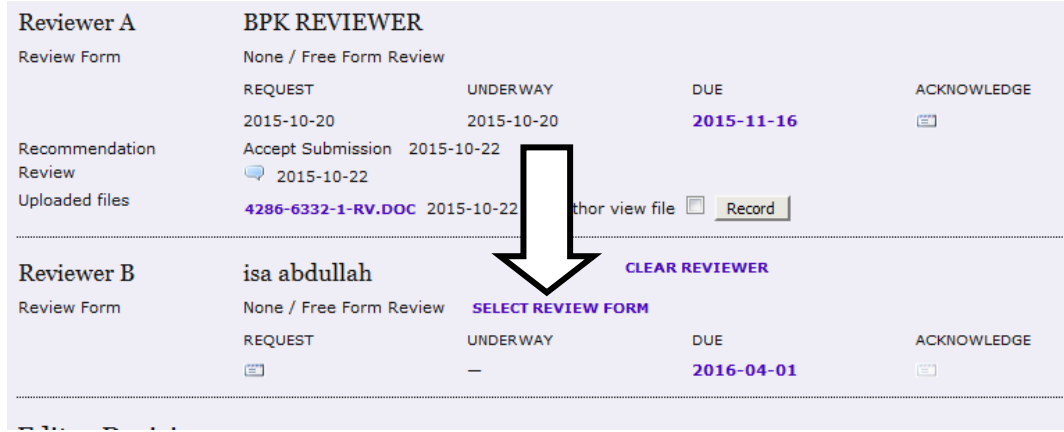

*Komunitas eLearning IlmuKomputer.Com Copyright © 2003-2007 IlmuKomputer.Com* 6 22. Klik pada menu **SELECT REVIEW FORM**. Pada halaman **Review Forms** yang

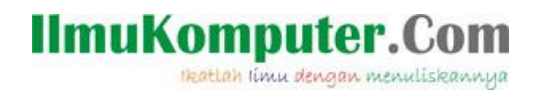

tampil, Anda dapat memilih formulir review yang akan digunakan dalam proses review. Klik saja tombol **ASSIGN**.

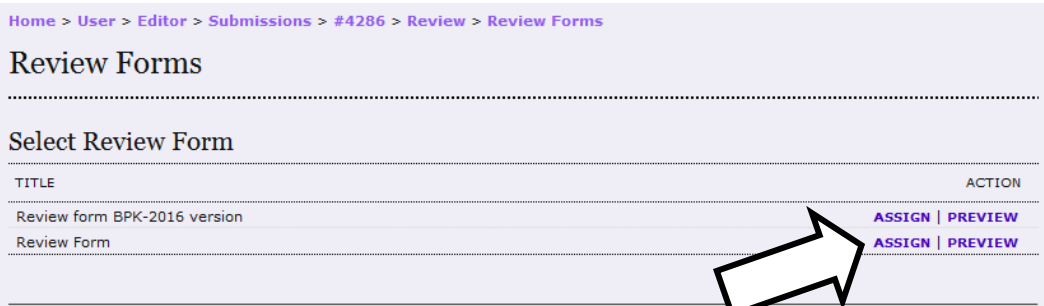

23. Akhirnya halaman yang ditampilkan akan seperti gambar di bawah ini. Tertera nama formulir review yang digunakan.

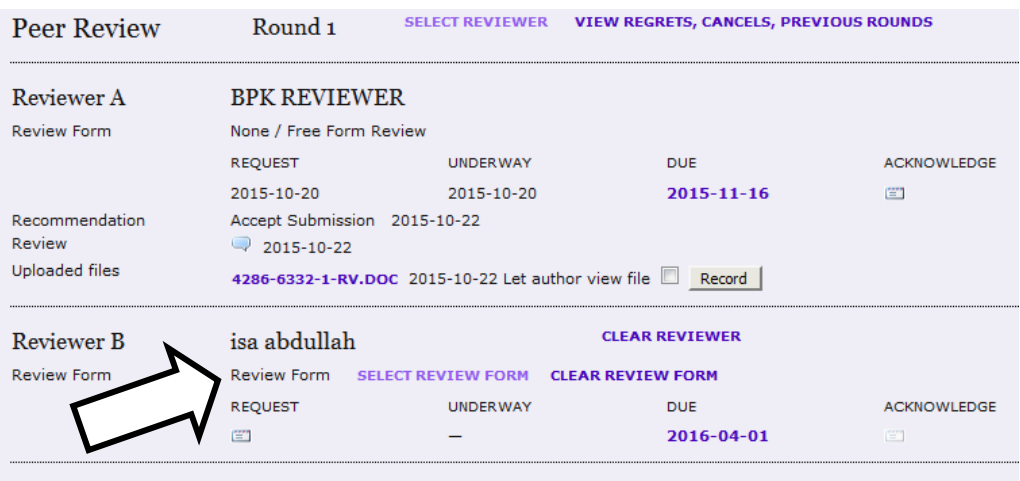

Demikian penjelasan cara pembuatan formulir review untuk melengkapi proses elektronik yang diperlukan oleh *reviewer*. Semoga bermanfaat, semoga Allah Yang Bersemayam Di Atas Arsy memudahkan urusan kita. Amin.

#### **Biografi Penulis**

**Happy Chandraleka**. Seorang penulis TI independen. Menyelesaikan S1 di Teknik Elektro Universitas Diponegoro. Saat ini mengelola Open Journal Systems Badan Penelitian dan Pengembangan Kesehatan, Kementerian Kesehatan Republik Indonesia. Informasi tentang penulis dapat dilihat di http://thecakrabirawa.wordpress.com dan dapat dihubungi via email hchandraleka@gmail.com.

(ditulis di Percetakan Negara 29, Jakarta, 25 Jumadal Ula 1437 H / 4 Maret 2016 M)

*Komunitas eLearning IlmuKomputer.Com Copyright © 2003-2007 IlmuKomputer.Com*